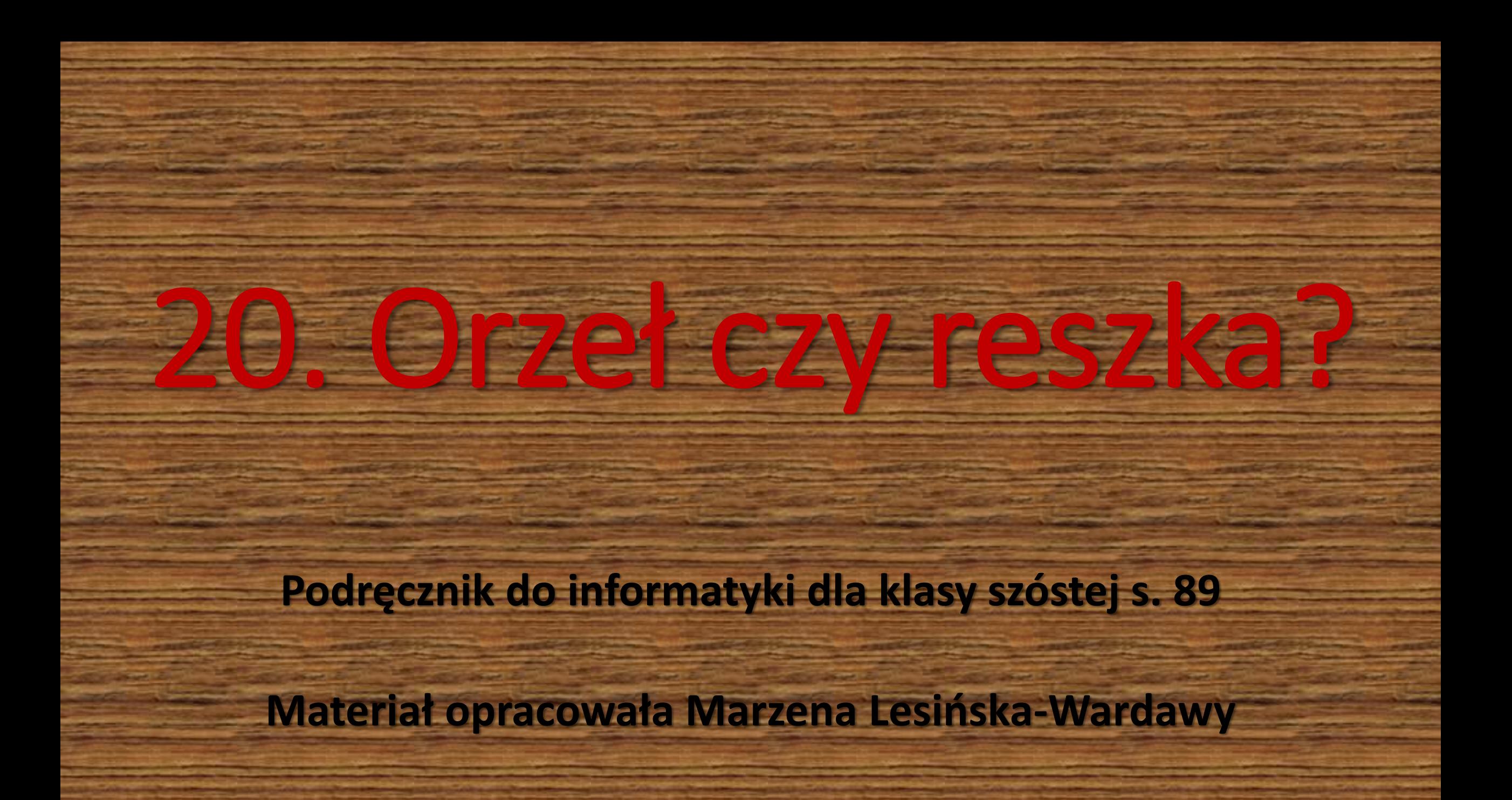

### DOWIESZ SIĘ, JAK

- korzystać z funkcji losujących w arkuszu kalkulacyjnym,
- przeprowadzić symulację prostego doświadczenia z użyciem funkcji losującej,
- •trafnie ocenić wynik prostego doświadczenia losowego,
- wykonać wykres wyników doświadczenia.

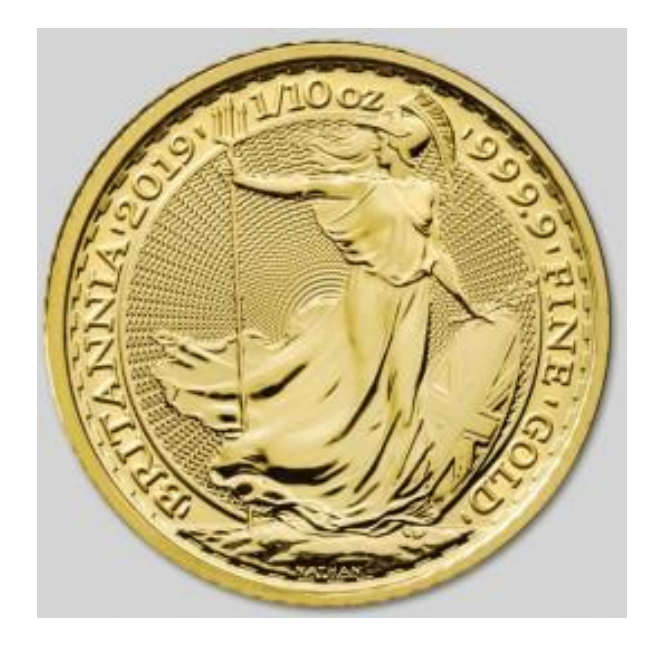

• Rzucamy monetą! Jeśli wypadnie orzeł, to ja wygrywam, jeśli reszka – to ty. Jaki będzie wynik? Niestety, nie da się tego przewidzieć. Jednak może uda się odpowiedzieć na pytanie, **jaka jest szansa na wygraną**. Intuicja podpowiada, że pół na pół. Co to oznacza? Jeden rzut monetą niczego nie wyjaśni. Dopiero **wielokrotne** rzuty mogą pokazać, czy wyrzuconych orłów i reszek będzie **mniej więcej** tyle samo, czy też któryś z wyników będzie miał przewagę.

doświadczenie polegające na rzucaniu monetą w arkuszu kalkulacyjnym. Nie będzie miało znaczenia, czy wykonasz pięć czy 500 rzutów – arkusz wszystko obliczy. Do losowania służy matematyczna funkcja **LOS.ZAKR**, która losuje liczby całkowite z podanego zakresu. Jeżeli umówimy się, że **1** będzie oznaczać orła, a **0** – reszkę, do losowania wystarczy wpisać jako liczby graniczne **0** oraz **1** i tylko takie wyniki będziemy wówczas otrzymywać.

# • Spróbuj powtórzyć<br>• doświadczenie polegające na bronika Karl LOSOWAĆ W ARKUSZU

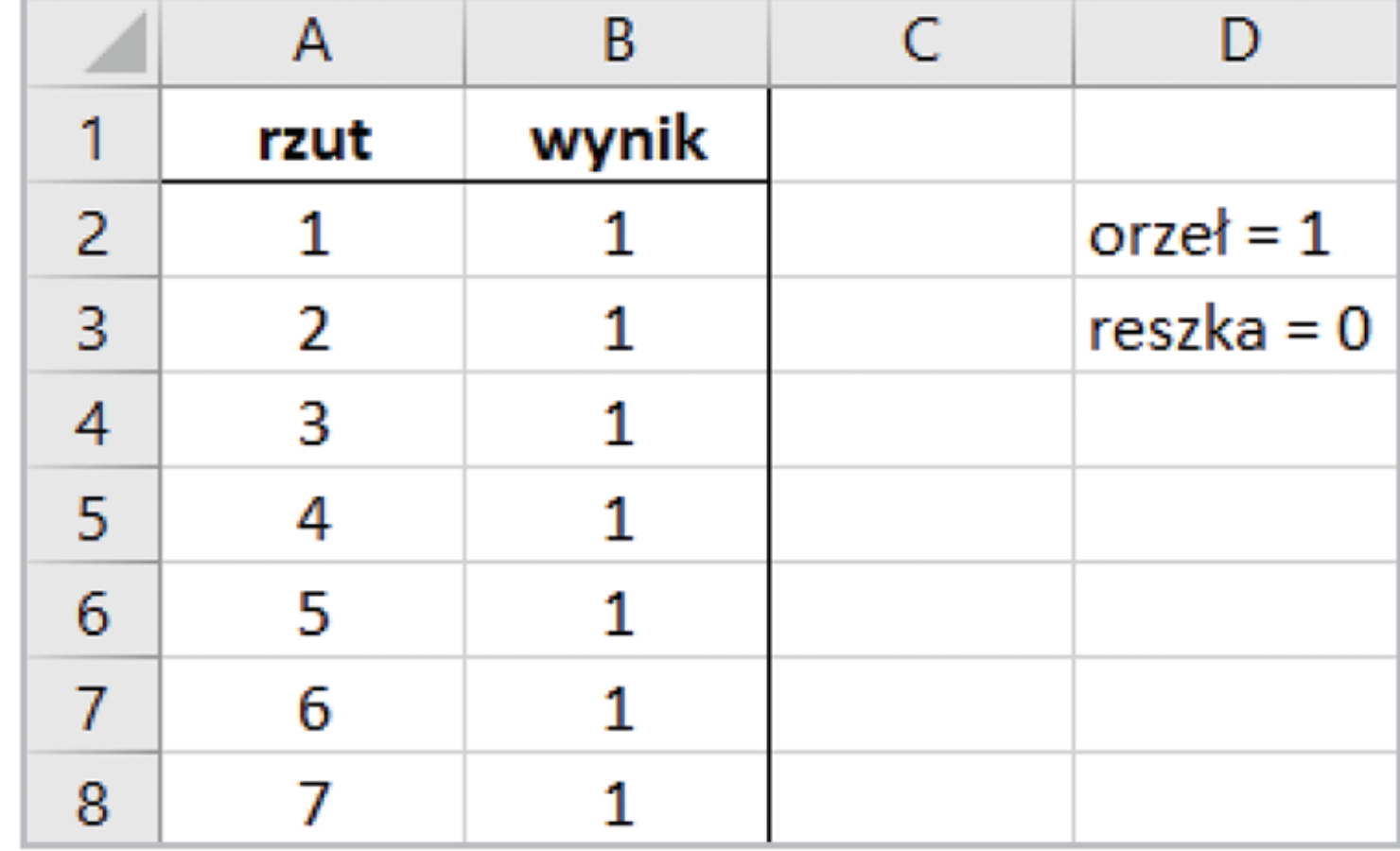

#### Wypełniamy kolumny w arkuszu

#### Wpisz nagłówki w tabeli – w komórkach A1 i B1

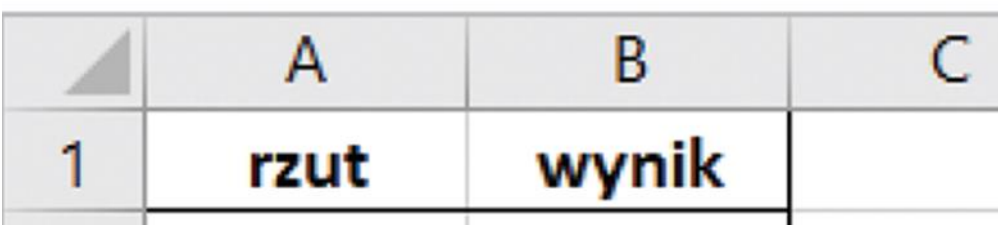

W kolumnie A – wypełnij serią danych od 1 do 300

W kolumnie B – wpisz formułę i skopiuj ją tak daleko, jak daleko wypełniona jest kolumna A

•Przygotuj tabelę z kolumnami, w których umieścisz kolejne numery rzutu i ich wyniki. Ile powinno być rzutów? Im więcej, tym lepiej. Wystarczy **300**, ale by uzyskać bardziej wiarygodne wyniki, możesz wykonać ich 500. •Wypełnij pierwszą kolumnę numerami rzutów. •Kliknij komórkę przeznaczoną na wynik pierwszego losowania i wywołaj funkcję **LOS.ZAKR (0,1)**  – skorzystaj z kreatora.

#### Kreator funkcji

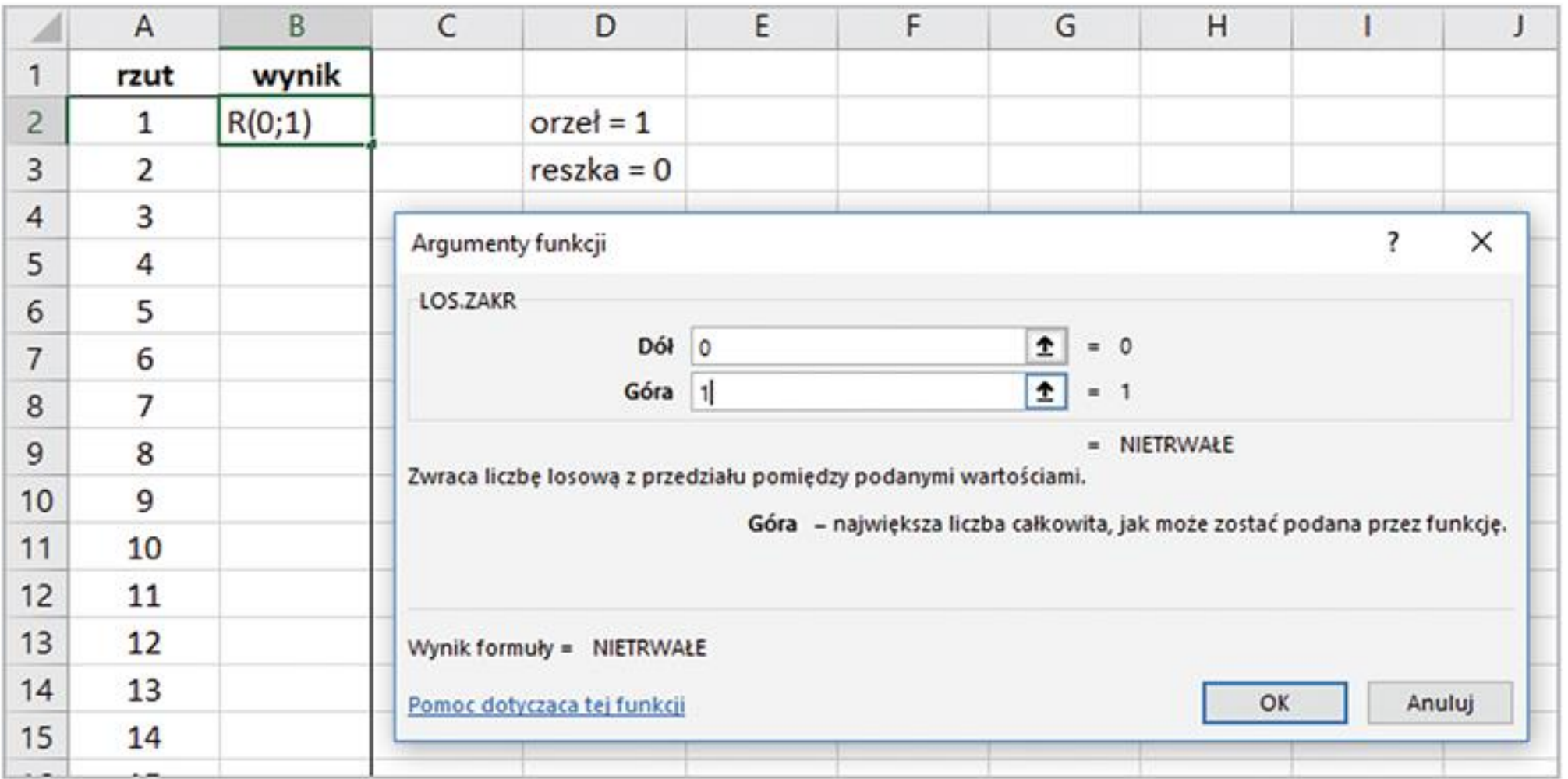

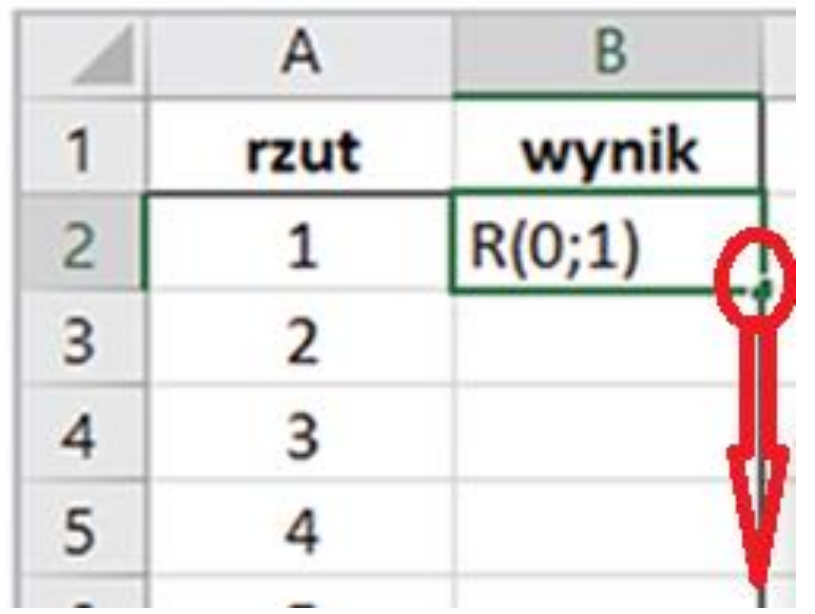

• Po otrzymaniu pierwszego wyniku skopiuj go do wszystkich komórek obszaru przeznaczonego na wyniki losowań w tabeli. Losowanie gotowe!

#### Efekt…

• Taką **symulację** możesz przeprowadzić wielokrotnie. Jeżeli naciśniesz klawisz **F9**, oznaczający przeliczanie wyników w arkuszu, program przeprowadzi losowanie jeszcze raz – wyniki w tabeli się zmienią! To znaczy, że wykonano następne 300 czy 500 rzutów! I jeszcze raz, i jeszcze...

## OBEJRZYJ WYNIKI

- Policzmy, ile razy wypadł orzeł, a ile – reszka.
- Dla 10-u rzutów "ogarnęlibyśmy" wyniki wzrokiem.
- Przy 300 wynikach na pewno nie warto tego robić ręcznie. Możesz użyć sumowania albo wykorzystać odpowiednią **funkcję statystyczną**.

Lus.

- Wywołaj funkcję **LICZ.JEŻELI**. Jako jej zakres podaj cały obszar wyników losowania, w pole kryterium wpisz liczbę 1 i oblicz wylosowaną liczbę orłów (jedynek). W ten sam sposób wyznacz liczbę reszek (zer).
- Analogicznie do poznanej tydzień wcześniej **=suma.jeżeli…**
- **Licz.jeżeli** jest krótsza w zapisie i prostsza…
- Składa się z **zakresu** gdzie szukamy pewnej wartości i wskazanej **wartości (kryterium)**, której szukamy :o)

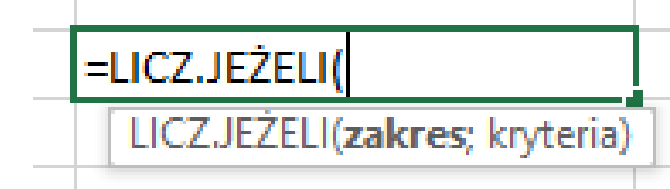

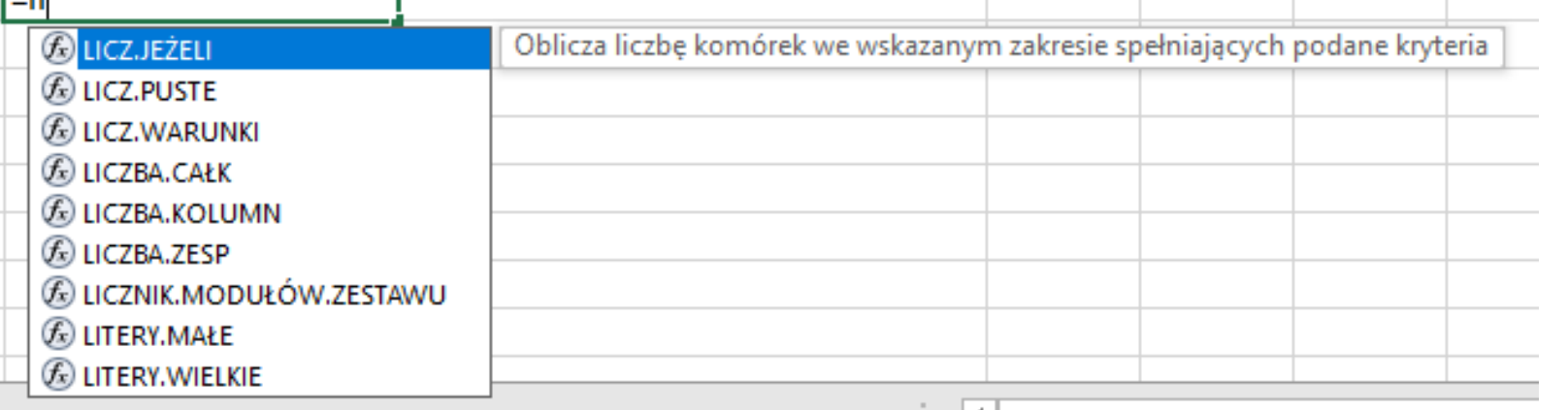

#### Zliczane wartości – 0 i 1 – mamy w kolumnie B od komórki B2 do komórki B301

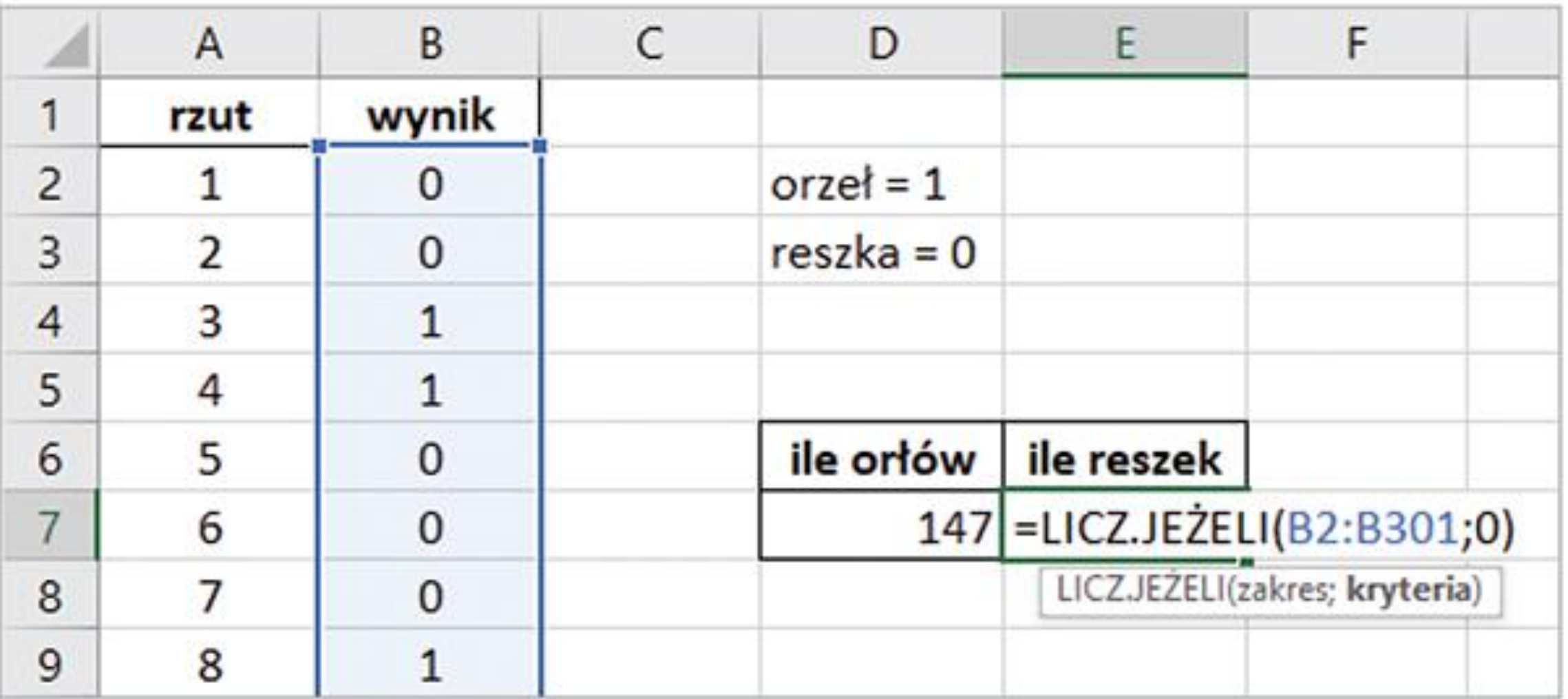

### Sporządź wykres kolumnowy dla obliczonych wyników.

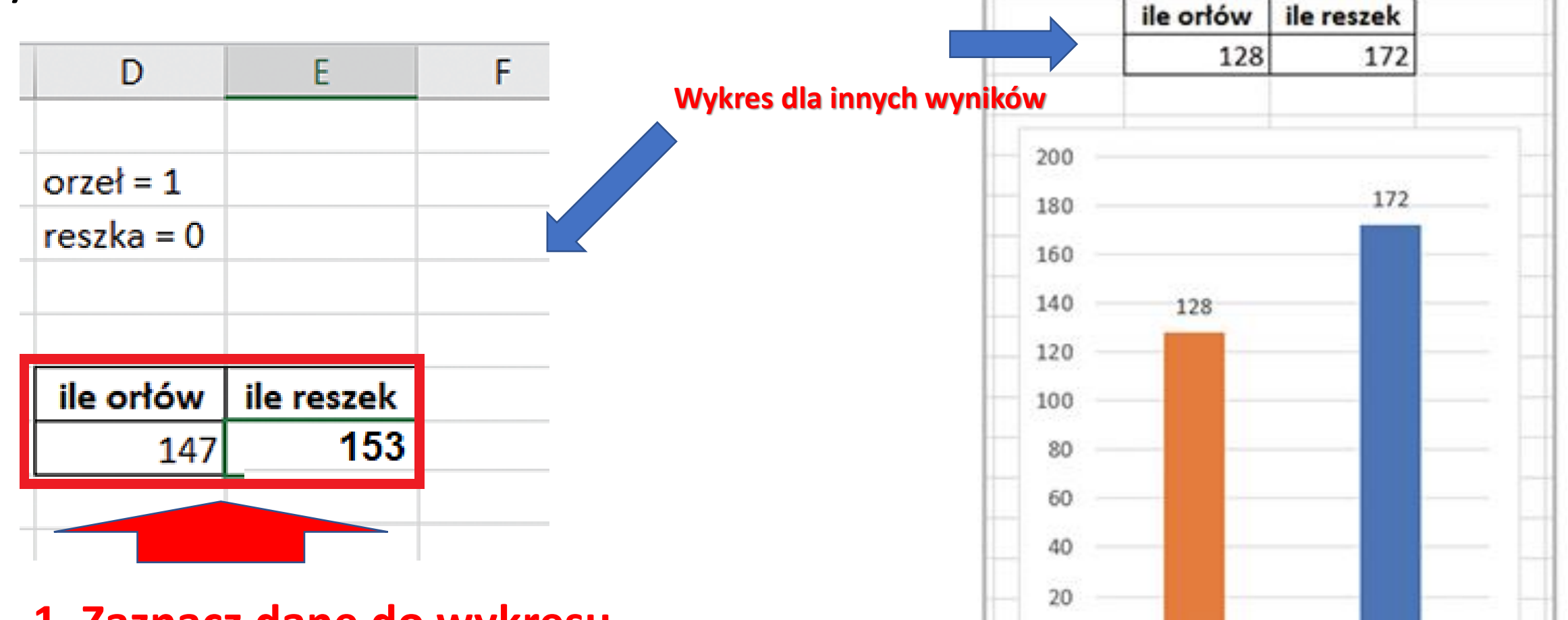

 $\alpha$ 

ile orlów

ile reszek

**1. Zaznacz dane do wykresu 2. Wstaw wykres kolumnowy**

#### Symulacja na modelu rzutu 300 razy kostką

- Przeanalizuj wykres. Czy częściej wyrzucasz orła, czy może reszkę?
- A co się stanie, gdy wykonasz losowanie jeszcze raz?
- Naciskaj klawisz **F9** (albo zaznacz komórkę z wynikiem rzutu i naciśnij enter) i obserwuj przeliczanie wyników losowania – zobaczysz ciekawe efekty, ponieważ wykres jest sprzężony z danymi.
- Im więcej prób wykonasz, tym więcej zyskasz dowodów na to, że liczba orłów i reszek jest wyrównana.
- **Wniosek: Każdy z wyników dla 300-u losowań zbliża się do połowy liczby losowań.**

#### Zadanie na 3

- •Prześlij wykonany na lekcji arkusz - z **tabelkami** i **wykresem**.
- •Nie przesyłaj pdf, tylko ARKUSZ!

#### Zadanie na 4

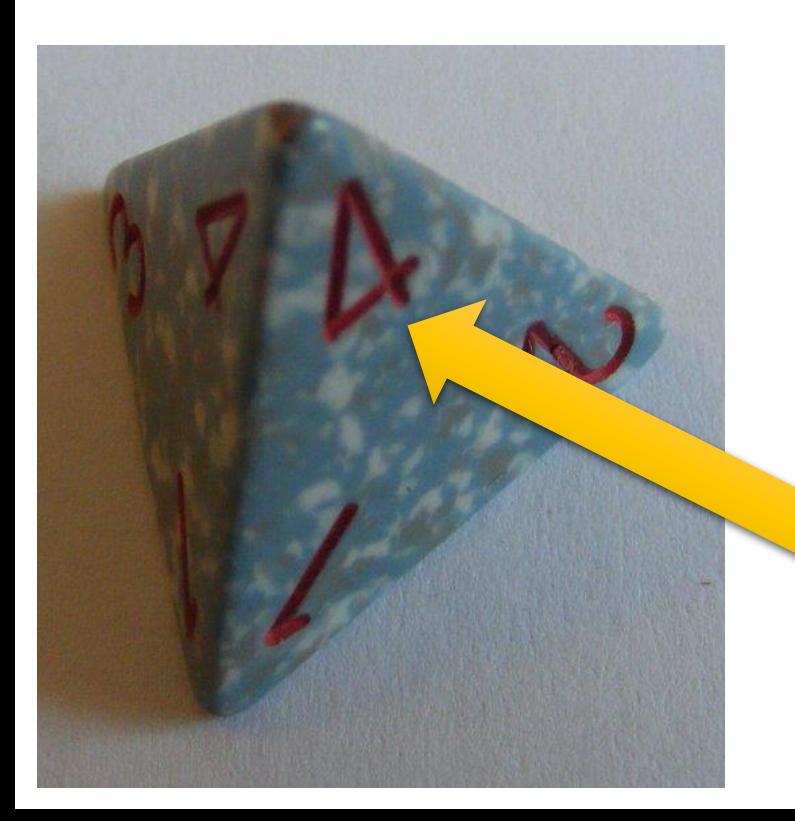

• Rzucaj kostką czworościenną, której ścianki są ponumerowane od 1 do 4. Po każdym rzucie odczytaj liczbę z wierzchołka. Jeśli nie masz, przejdź od razu do arkusza.

**Wykonaj tabelę losowań i wykres dla takiej kostki**.

- Jak zmodyfikujesz tabelki? Jakie kolumny dodasz? Jak będą wyglądały formuły?
- Czy wszystkie wyniki pojawiają się tak samo często?
- **Prześlij arkusz z zadaniem**

**Jeśli widzimy cyfry 1, 2, 4, ale tylko 4 jest pionowo – wypadło 4**

#### Zadane na 5

- Rzucaj kostką **ośmiościenną**, której ścianki są ponumerowane od 1 do 8. Po każdym rzucie odczytaj liczbę ze ścianki, która jest na górze.
- Jeśli nie masz takiej kostki, przejdź od razu do arkusza.
- **Wykonaj tabelę losowań i wykres dla takiej kostki**.
- Jak zmodyfikujesz tabelki? Jakie kolumny dodasz? Jak będą wyglądały formuły?
- Czy wszystkie wyniki pojawiają się tak samo często?
- **Prześlij arkusz z zadaniem**

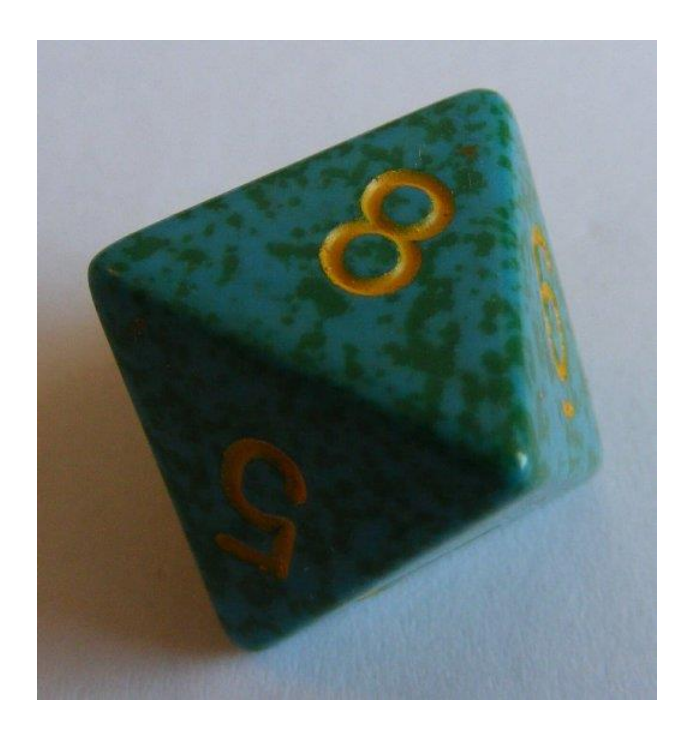

#### Żeby dostać 6

– wykonujesz zadanie na 5 i to tutaj opisane; każde w osobnym arkuszu, ale w jednym pliku=zeszycie.

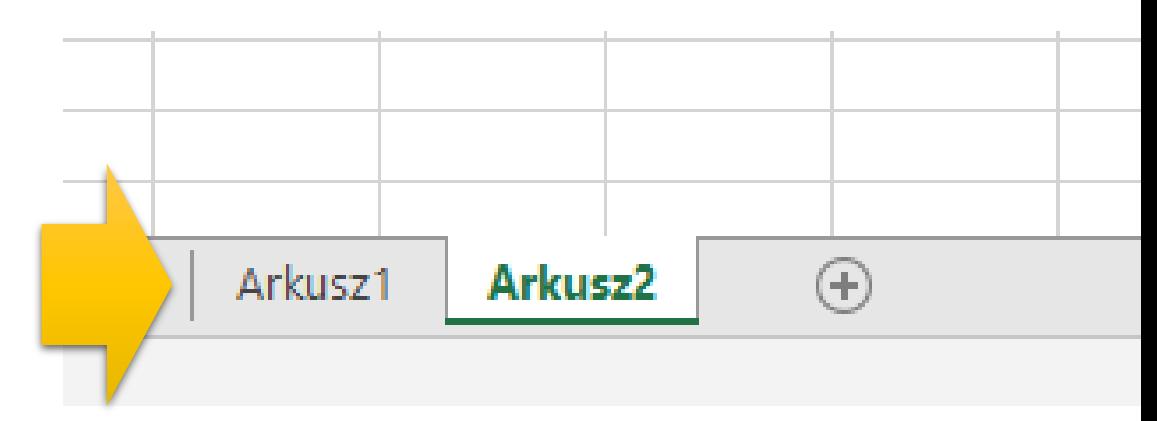

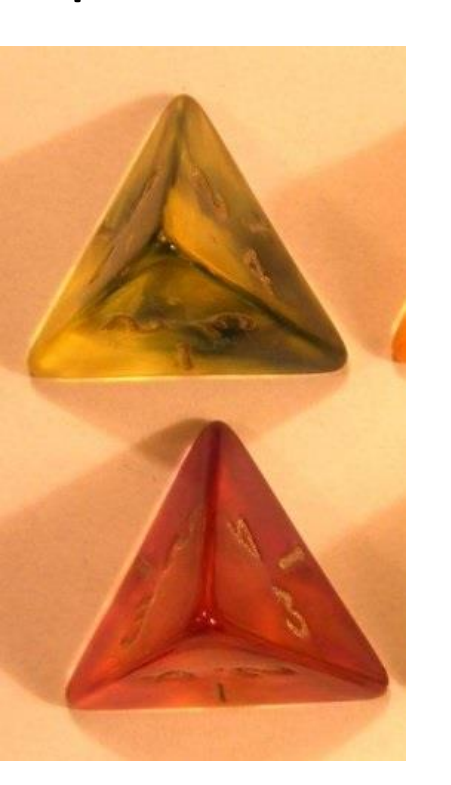

Wyobraź sobie grę, w której rzucasz **dwiema czworościennymi kostkami** i obliczasz sumę oczek na obu kostkach. Jak sądzisz, która suma będzie pojawiać się najczęściej? Czy wszystkie sumy oczek pojawiają się w tej grze równie często? Czy jest możliwe, żeby suma oczek wynosiła 1? **Umieść w tabeli wyniki rzutów pierwszą i drugą kostką, a potem oblicz sumę oczek na obu kostkach.** 

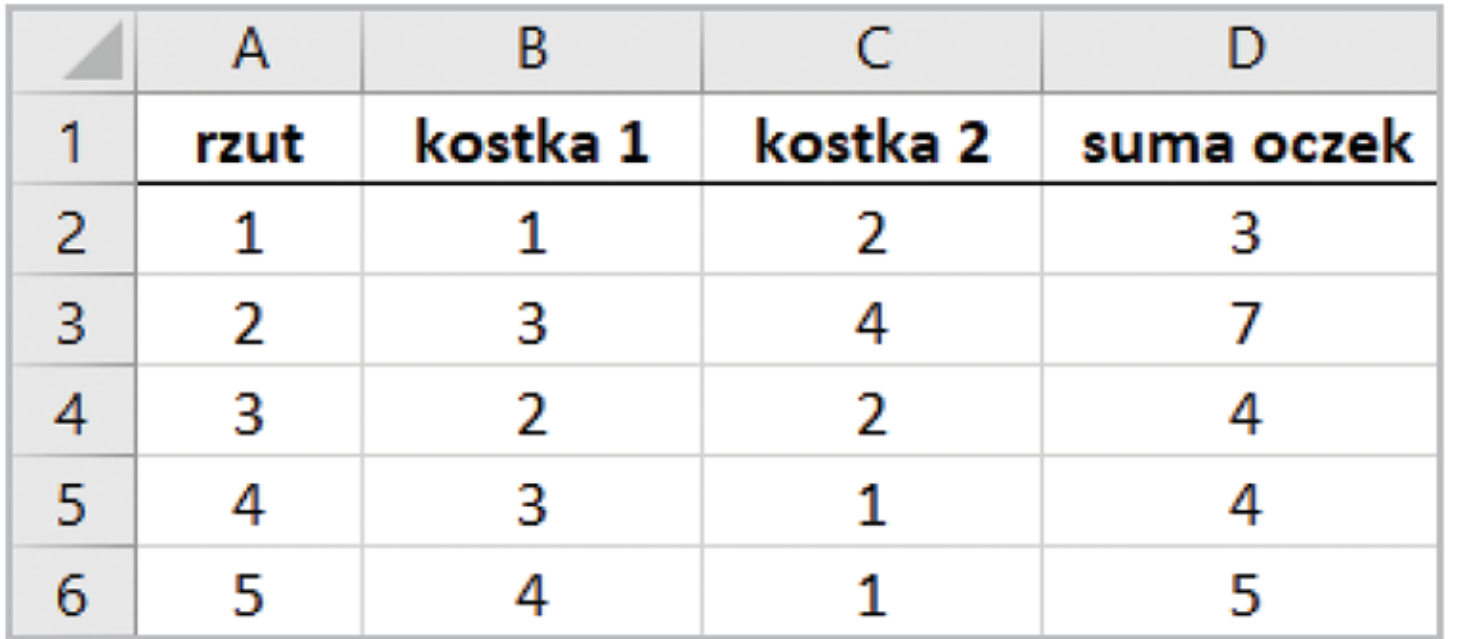

Podpowiedź z podręcznika dla tych, którzy biorą się za zadanie na szóstkę.

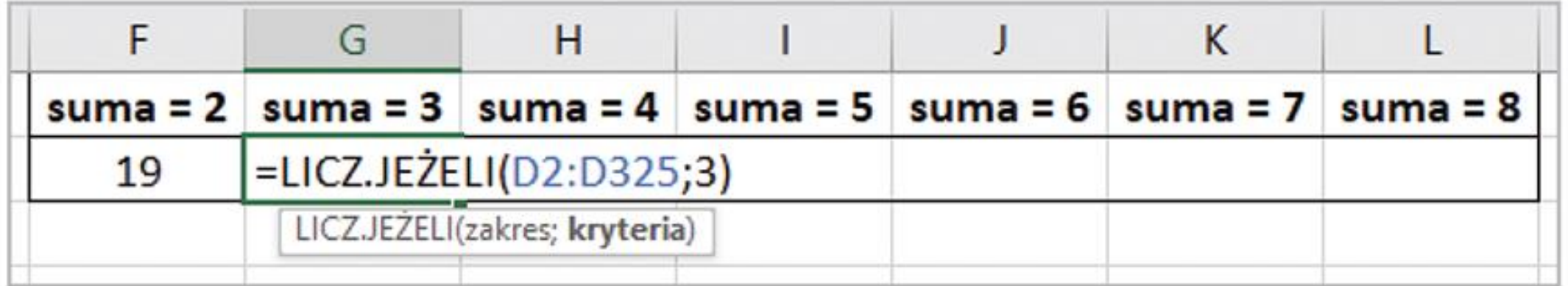

Czy rozumiesz, czemu nie zaczynamy od **suma = 1**?

#### **Prześlij arkusz z zadaniem na 5 i na 6**

Pracę przesyłamy jako załącznik – plik edytowalny – z arkusza kalkulacyjnego na adres podany przez nauczyciela dodając: imię, nazwisko, klasę oraz informację o załączniku.

Źródła grafik

- https://isa.pl/p6711-Plastikowa-kosc-k4-blitz-DGDBL04.html
- https://79element.pl/zlote-monety-inwestycyjne-110oz/zlota-monetalokacyjna-britannia-2018-110-oz